# De betaling doorsturen naar een derde persoon

FILING CBSO

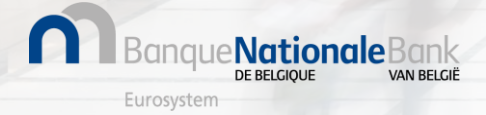

## FILING - Mijn Persoonlijke Ruimte

Na indiening wordt uw neerlegging geëvalueerd en gevalideerd door de Balanscentrale.

Indien uw neerlegging **aanvaard** wordt, krijgt deze de status '**Klaar voor betaling**', vanaf nu kan u de betaling voor deze neerlegging opstarten.

→ Klik op de 3 verticale punten rechts en nadien op 'Betalen'

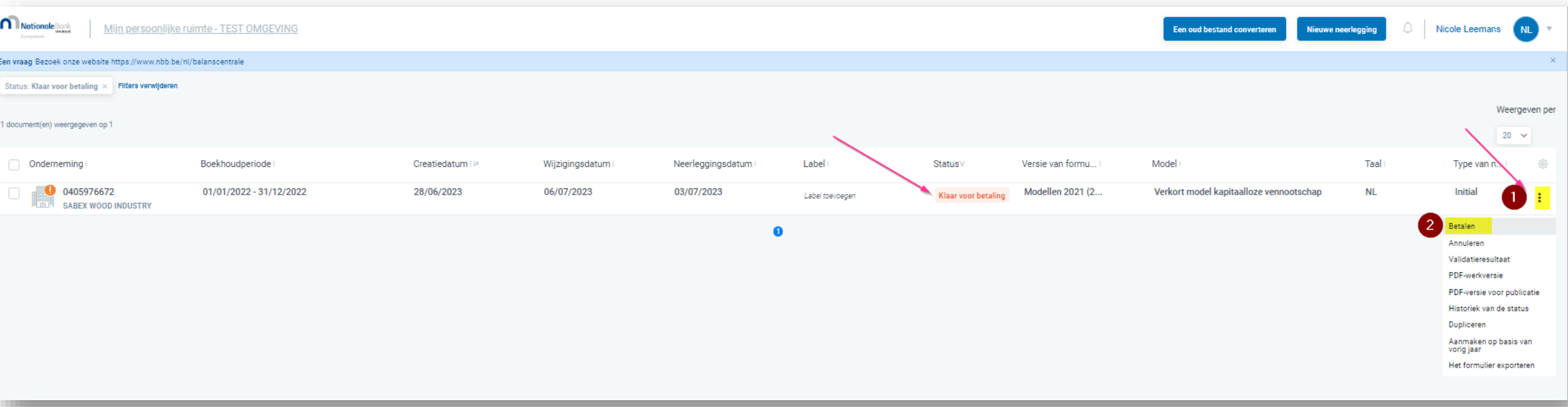

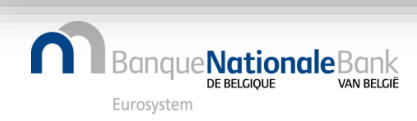

### FILING - Betalingsscherm

### **In het betalingsscherm klikt u op 'Betaling door derde persoon'**

< Terug naar de lijst van neerleggingen

### Overzicht van de neerleggingsformulieren

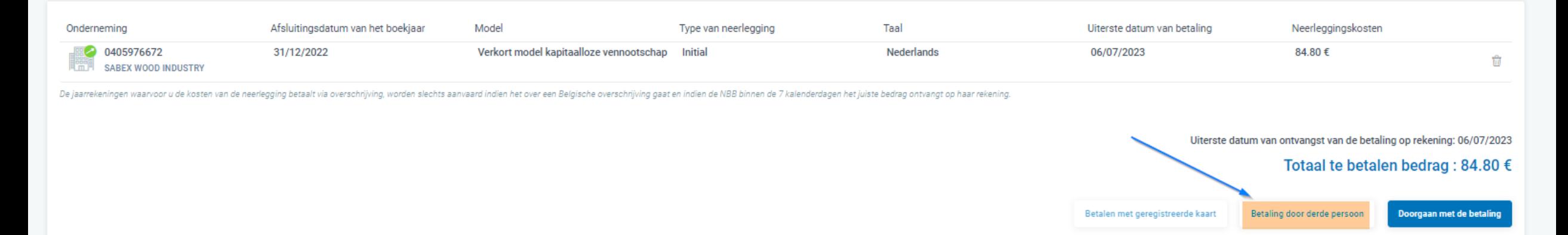

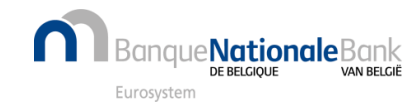

## Betaling door derde persoon(1/3)

Breng **het e-mailadres van de persoon** in die de betaling moet uitvoeren en de te gebruiken **taal**.

< Terug naar de lijst van neerlegginger

### Betaling door derde persoon

Geef het e-mailadres van de persoon die de betaling zal doen en de taal die gebruikt moet worden om de e-mail te versturen

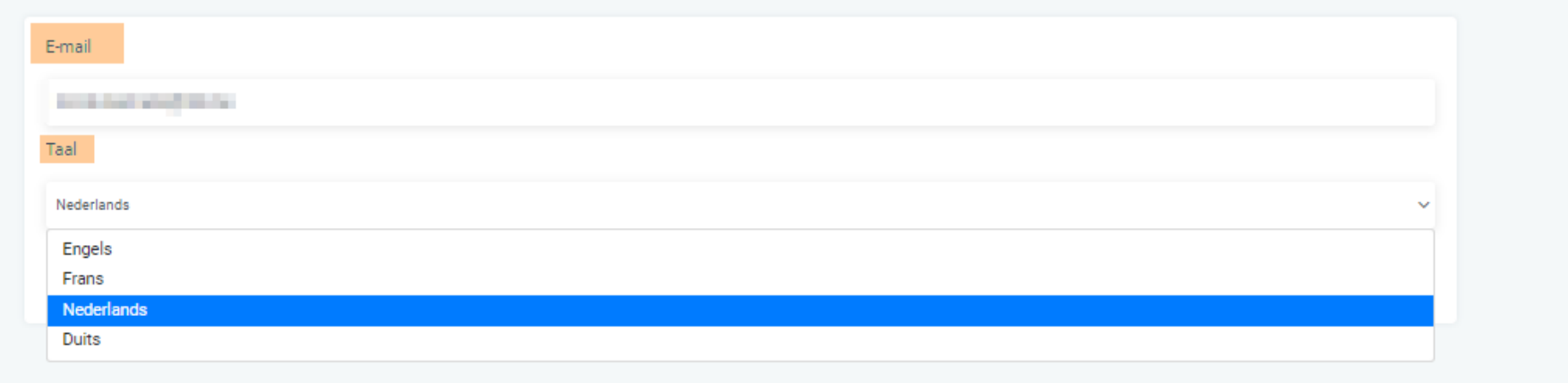

Een mogelijk alternatief is dat u de betalingsmail naar uw eigen e-mailadres laat sturen en dat u deze doorstuurt naar de persoon *die de betaling uit moet voeren.*

*Het is aan te raden om de persoon die verantwoordelijk is voor de betaling te informeren dat er een e-mail naar hem/haar is gestuurd.*

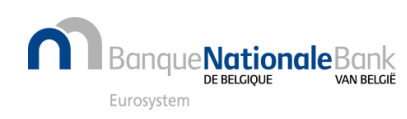

# Betaling door derde persoon(2/3)

Klik vervolgens op 'De betalingsaanvraag' verzenden

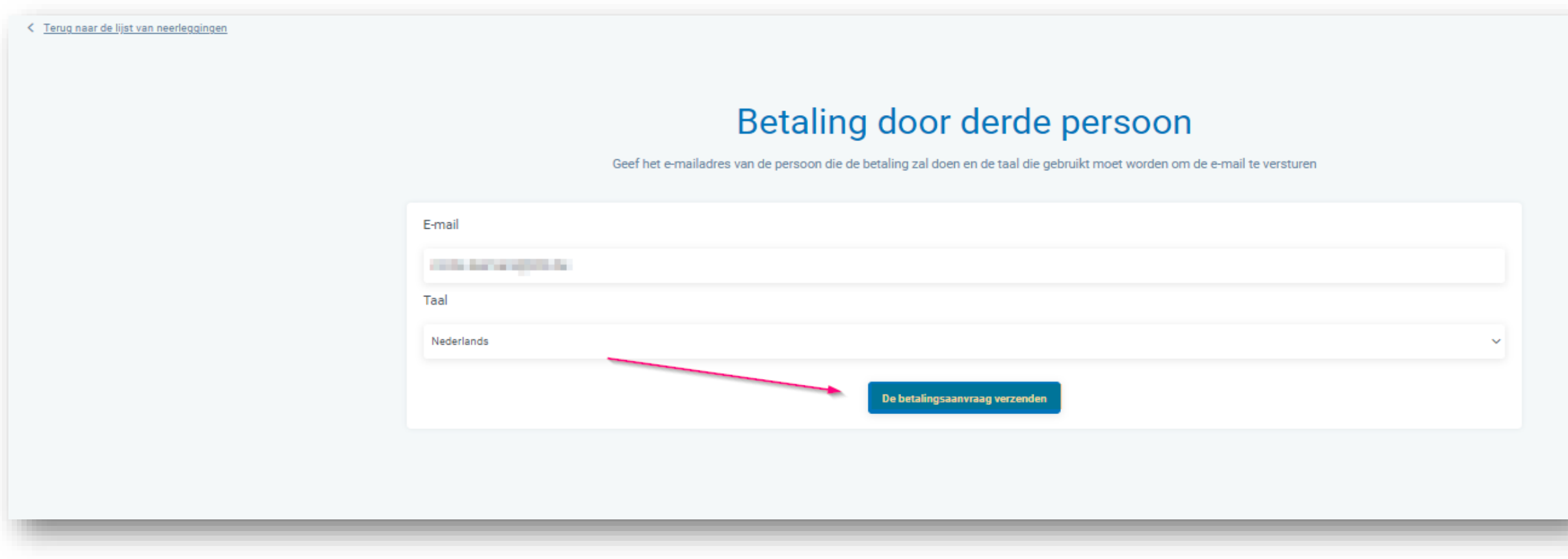

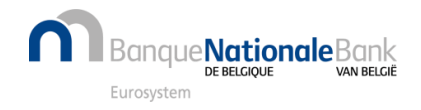

# Betaling door derde persoon (3/3)

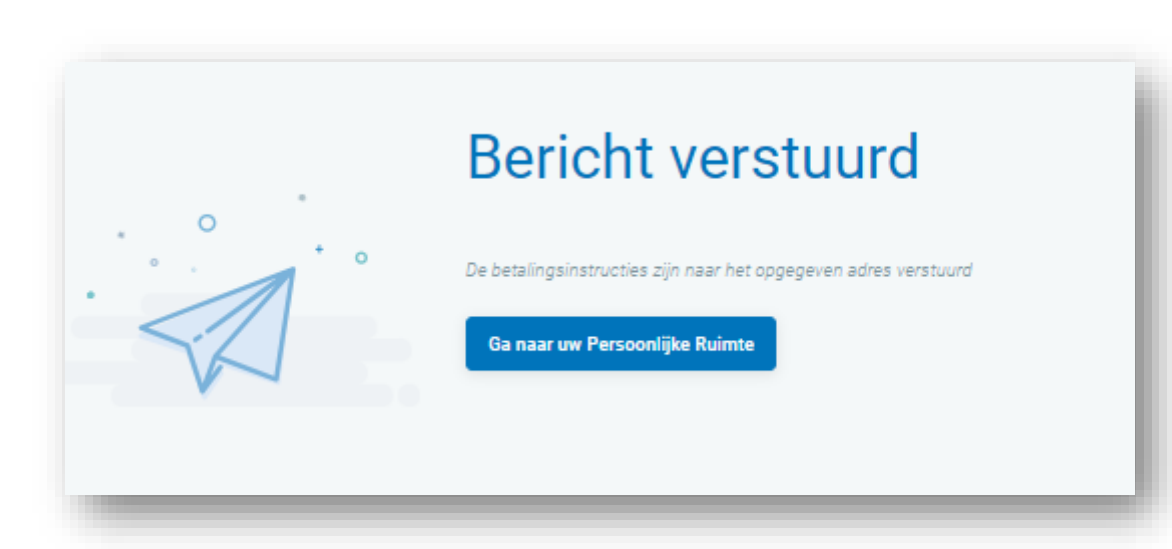

De persoon die de betaling doet, **ontvangt een e-mail** met de volgende informatie :

- De betalingsinstructies
- **de link naar het betalingsplatform van** CCV.

*De te volgen etappes voor de persoon die de e-mail ontvangt worden [hier](https://www.nbb.be/doc/ba/FAQ docs/PPTX betaling-paiement/Ik betaal enkel.pdf) gedetailleerd omschreven.*

#### **Herinnering**:

Een herinneringsmail wordt 3 dagen voor de deadline naar de derde persoon en naar de neerlegger gestuurd.

**Uiterste datum van ontvangst van de betaling:** De betaling moet ontvangen zijn ten laatste **6 werkdagen** nadat de status 'Klaar voor betaling' is toegekend.

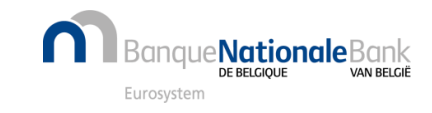

## Betaling ontvangen en publicatie

### **Vanaf ontvangst van de betaling**

• Komt de neerlegging in status 'Gepubliceerd'in mijn Persoonlijke ruimte

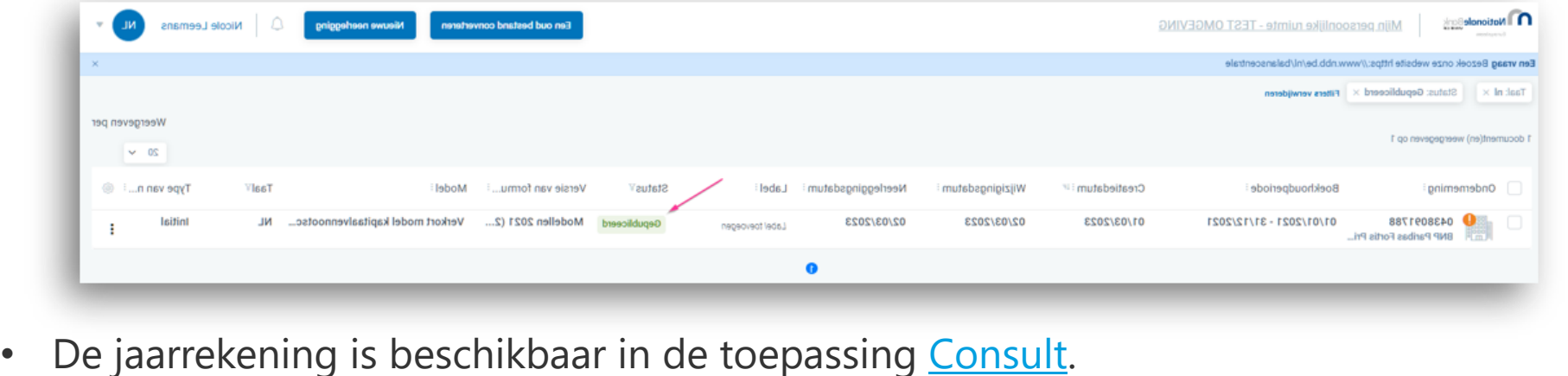

#### **In het geval van niet-betaling (binnen de termijn)**

- De neerlegging wordt **geweigerd voor niet-betaling**
- Een betaling die arriveert buiten de voorziene termijn wordt **automatisch teruggestort**
- De procedure van neerlegging moet opnieuw gedaan worden

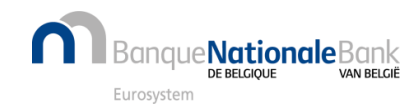

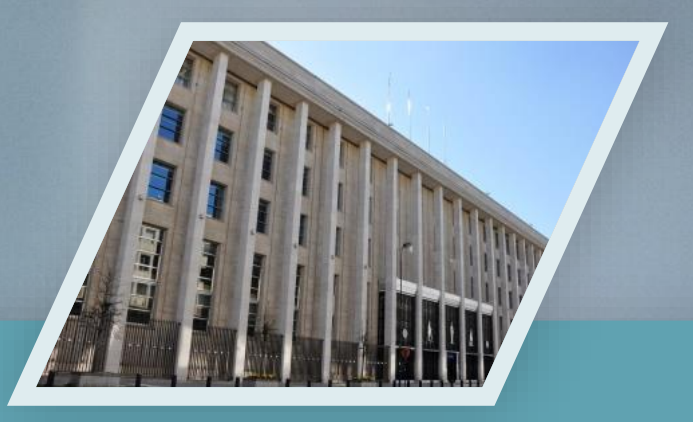

# Contacteer ons **Example B** helpdesk.ba@nbb.be

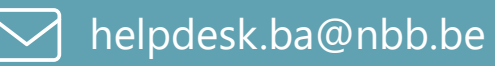

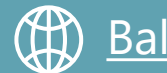

[Balanscentrale | nbb.be](https://www.nbb.be/nl/balanscentrale)

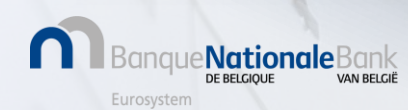